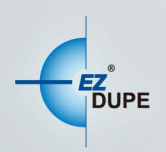

# **MEDIA MAVEN/ MEDIA MAVEN PLUS** 拷貝機

使用者手冊

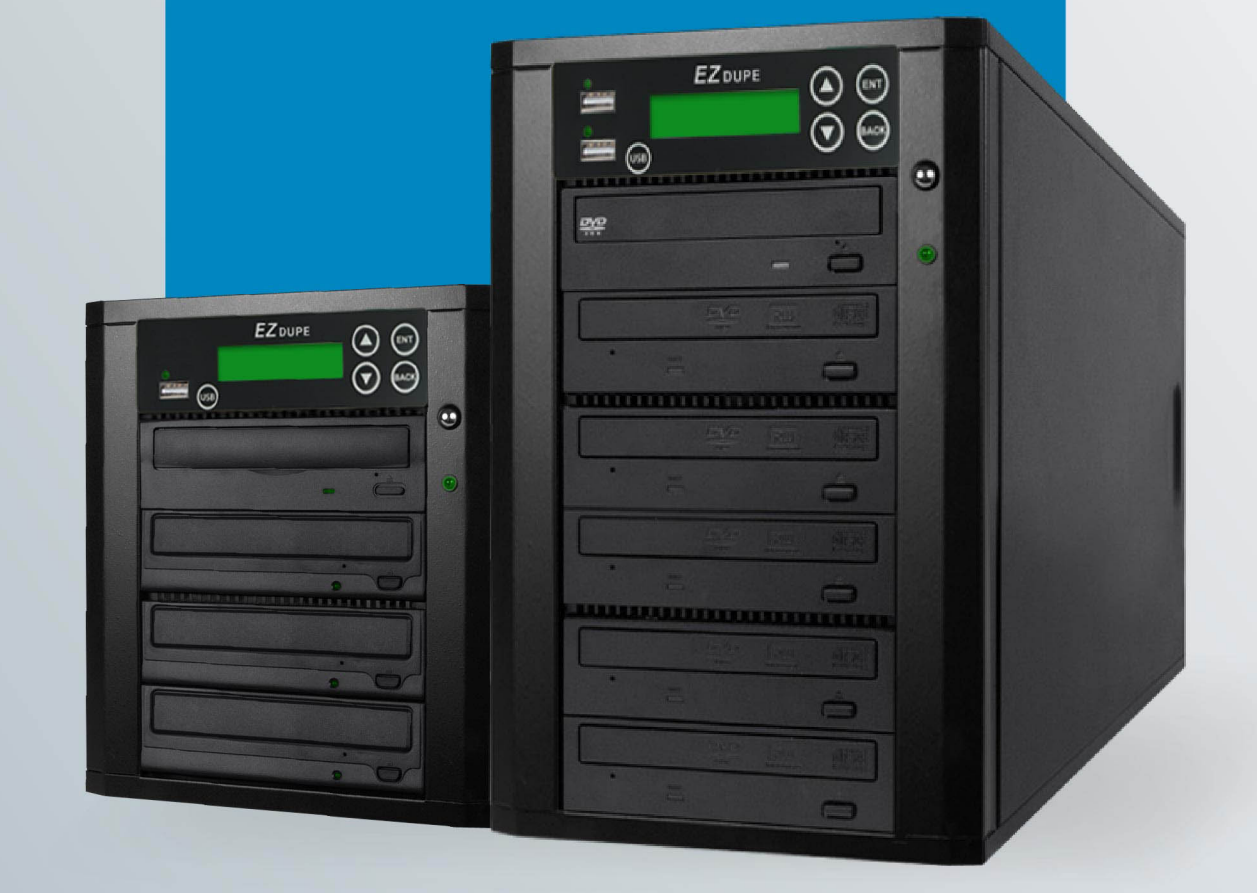

Copyright © 2015. All right reserved

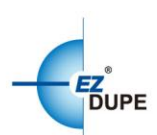

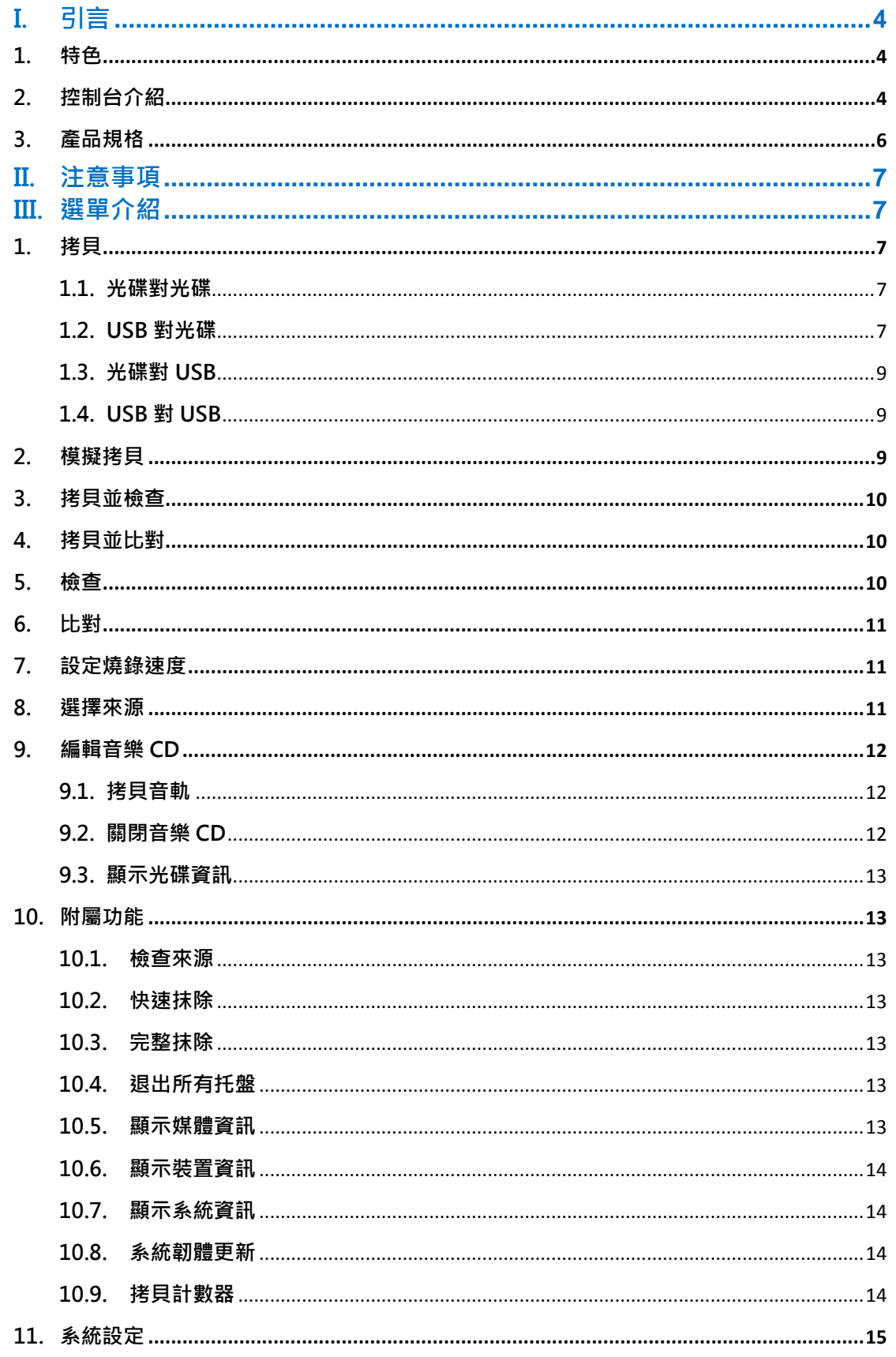

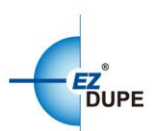

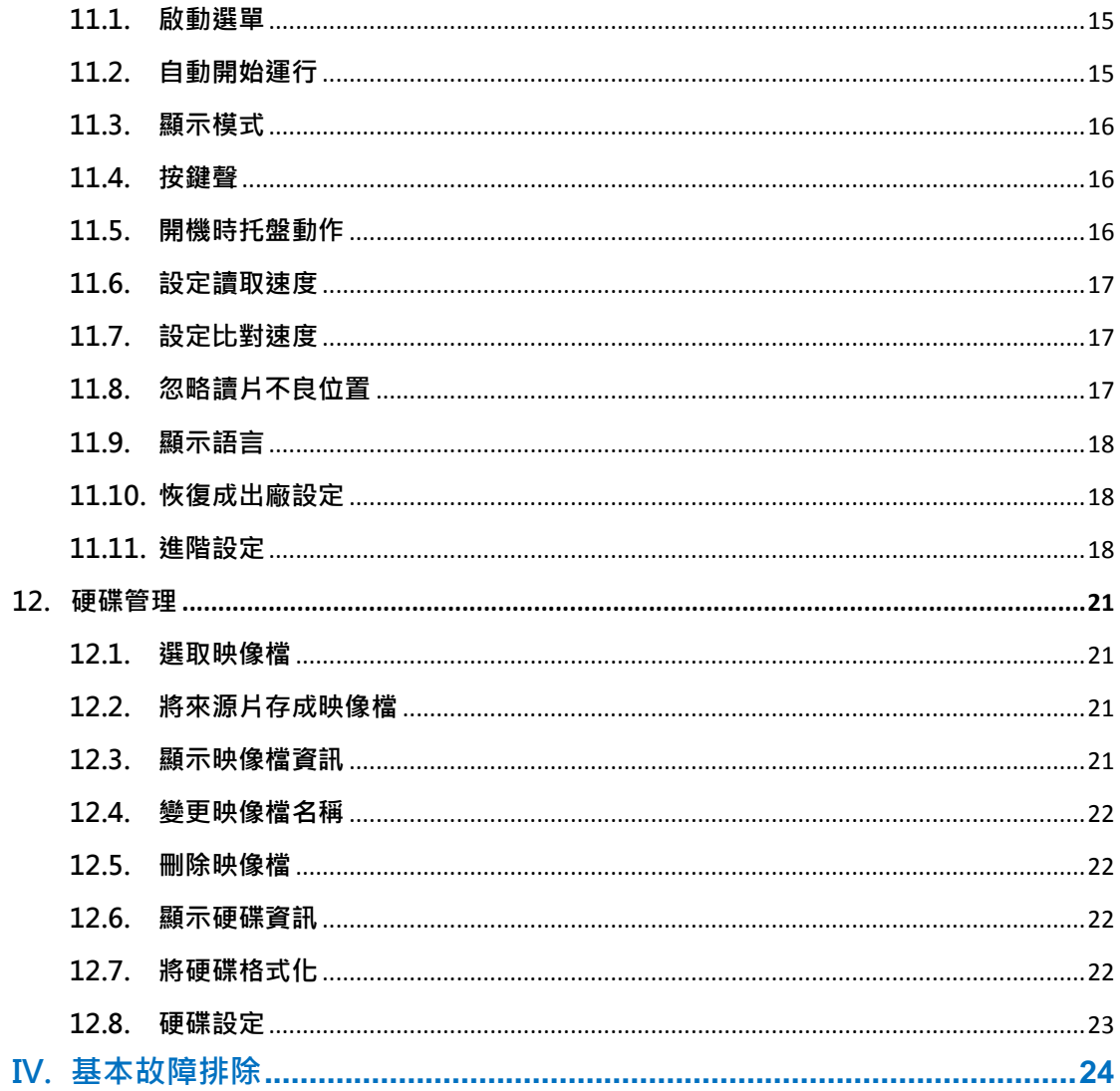

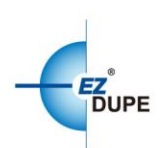

# <span id="page-3-0"></span>I. 引言

Media Maven/Media Maven Plus 藍光/ DVD/ CD 光碟拷貝機.可獨立運作 之專業設計,無須額外連接電腦。四鍵式操作介面和一鍵式USB 智慧拷貝。 針對單一光碟或 USB 來源可拷貝至高達 11 個目標藍光/DVD/CD 光碟, Media Maven/Media Maven Plus 是您無可挑剔的解決方案。

- 1. 特色
- <span id="page-3-1"></span>Serial ATA (SATA) 介面:更快的傳輸速率、更嚴謹的錯誤校驗。
- 五鍵式控制台:兼具功能與容易操作的人性化設計。
- USB 對光碟拷貝:從 USB 傳輸重要數據,至標準化的藍光/ DVD/ CD 光碟。
- 藍光/ DVD/ CD 光碟拷貝:穩定的性能和兼容性。
- <span id="page-3-2"></span> USB 對 USB 拷貝:USB 對 USB 智慧拷貝。
	- 2. 控制台介紹

MediaMaven:

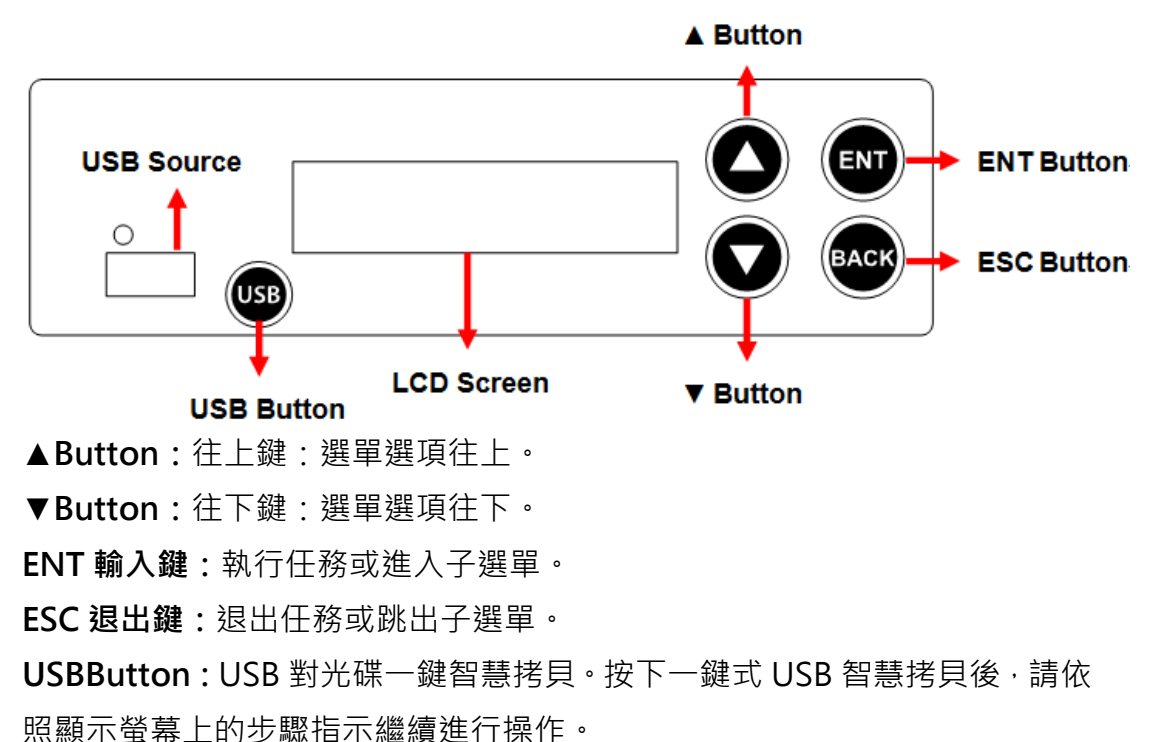

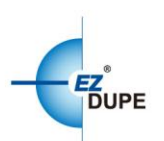

## Media Maven Plus:

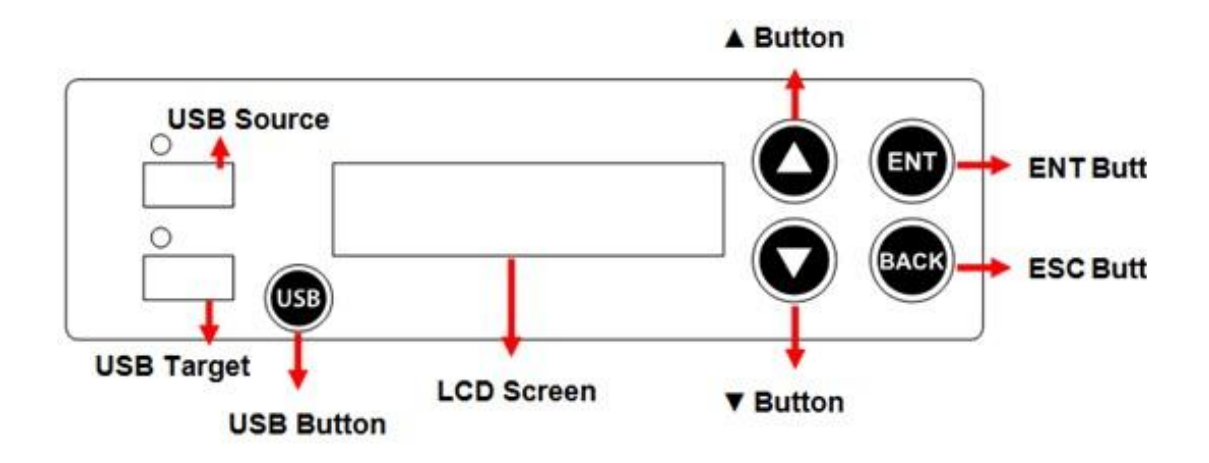

**▲Button:**往上鍵:選單選項往上。

▼Button:往下鍵:選單選項往下。

ENT 輸入鍵:執行任務或進入子選單。

ESC 退出鍵:退出任務或跳出子選單。

USB Button: USB 對光碟一鍵智慧拷貝。按下一鍵式 USB 智慧拷貝後,請 依照顯示螢幕上的步驟指示繼續進行操作。

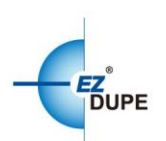

# 3. 產品規格

<span id="page-5-0"></span>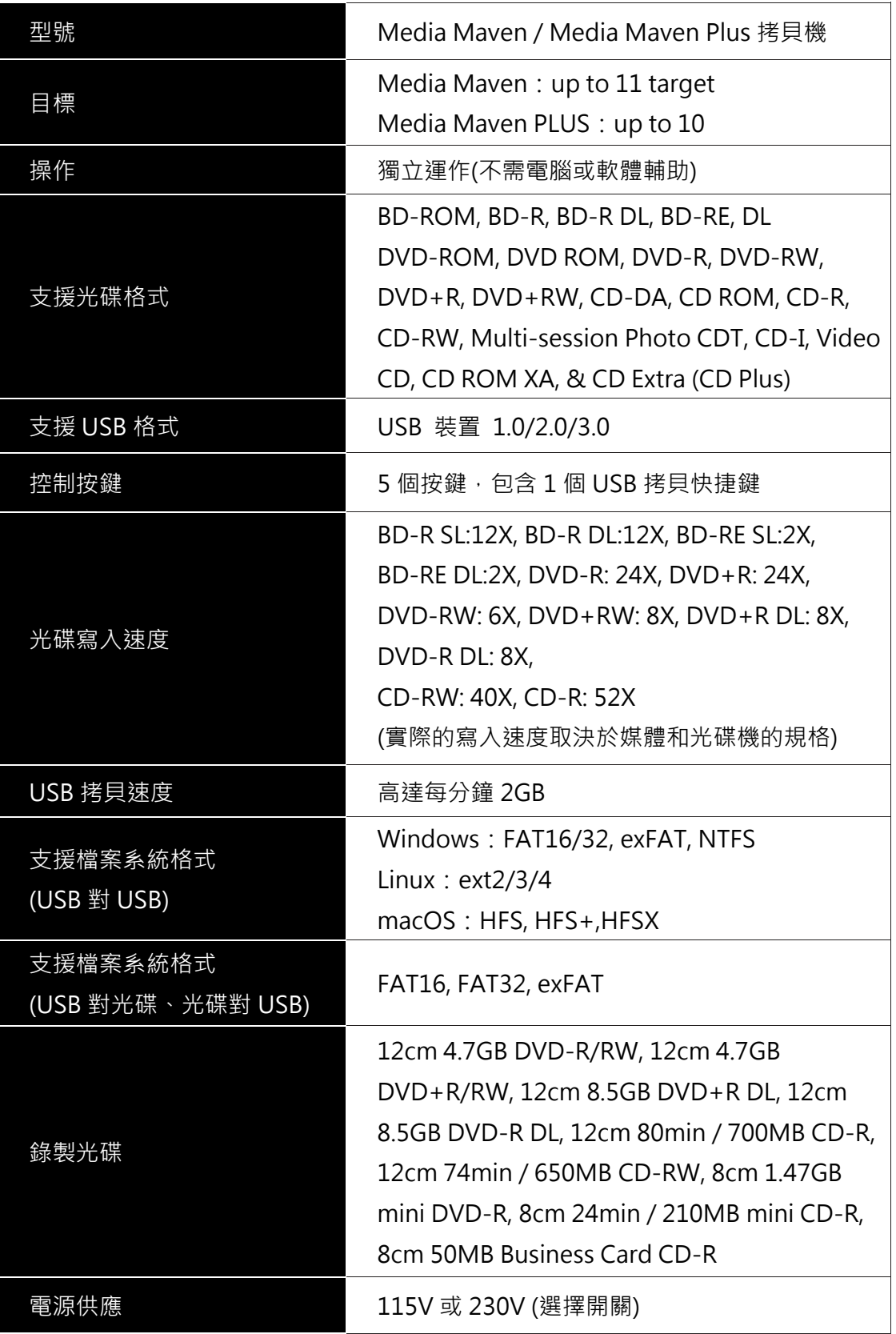

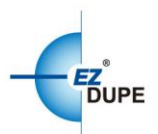

# <span id="page-6-0"></span>II. 注意事項

1. 任務執行期間,綠色 LED 燈持續閃爍。任務成功完成後將停止閃爍並保持 恆亮。若執行期間發生錯誤,則綠燈熄滅紅燈亮起。

2. 任務執行期間,請勿關閉拷貝機,此舉可能會損壞拷貝機及碟片。

3. 任務執行期間,請勿拔除目標、來源端口上之碟片,此舉可能會捐壞拷貝 機及碟片。

4. 執行拷貝時,強烈建議使用與來源相同或類似容量之目標,以避免錯誤的 發生。

5. 插入來源插槽的 USB 無法被覆蓋 (只能讀取),避免意外刪除原始資料。

# <span id="page-6-2"></span><span id="page-6-1"></span>III. 選單介紹

## 1. 拷貝

包含四種拷貝模式:1. 光碟對光碟;2. USB 對光碟;3. 光碟對 USB;4. USB 對 USB(3 &4 僅 Media Maven Plus 支援)。

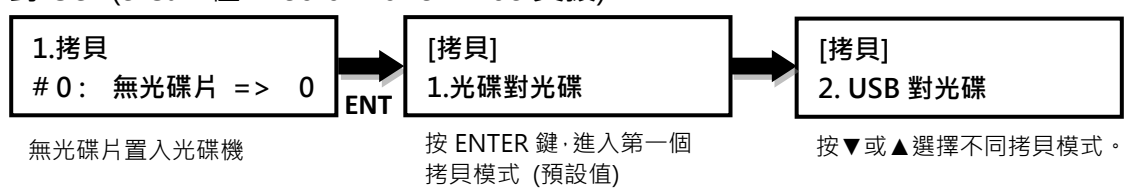

## 1.1. 光碟對光碟

<span id="page-6-3"></span>此拷貝模式﹐將來源光碟資料精確地拷貝至目標光碟片。

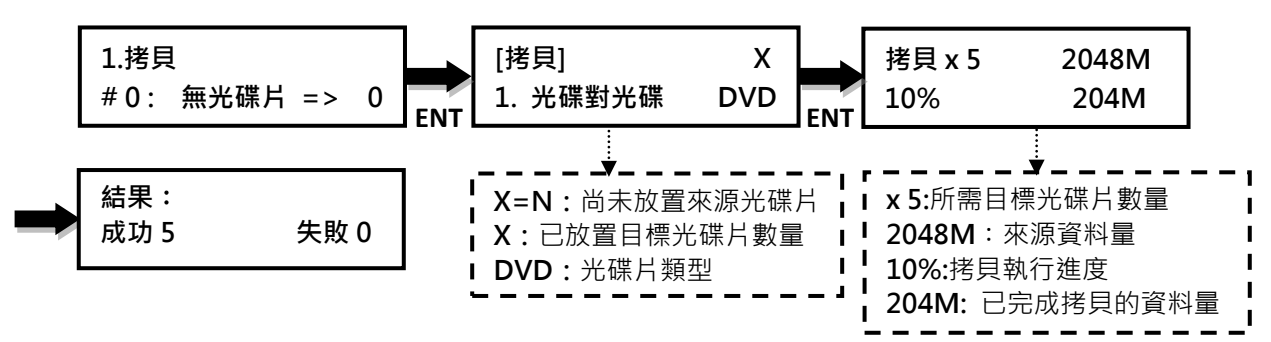

## <span id="page-6-4"></span>1.2. USB 對光碟

## 1.2.1. 分片拷貝模式

此拷貝模式,將 USB 來源的資料完全拷貝至目標光碟片。僅有效的資料會被 拷貝。支援的檔案系統格式 FAT16/32 和 exFAT 的 USB。專業分片拷貝技術,

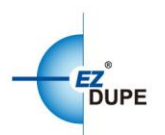

讓高容量 USB 可跨片拷貝至多個目標光碟。系統會自動偵測來源資料量以及 所需的目標光碟總數。

例如,7322MB 資料的 USB 欲拷貝到 DVD 光碟。當 USB 和 DVD 光碟放入 拷貝機,按 ENT 後,系統會顯示"需要 2 個 DVD 光碟"。按 ENT 進行拷貝。 拷貝機會自動退出已經完成 4262MB 資料拷貝的 DVD 光碟,並且等待下一 個 DVD 光碟置入。取出完成拷貝的光碟, 放入另一張空白 DVD 光碟, 並關 閉托盤,然後按 ENT 繼續拷貝。拷貝機將 USB 剩餘 3060MB 資料拷貝至第 二個 DVD 光碟。

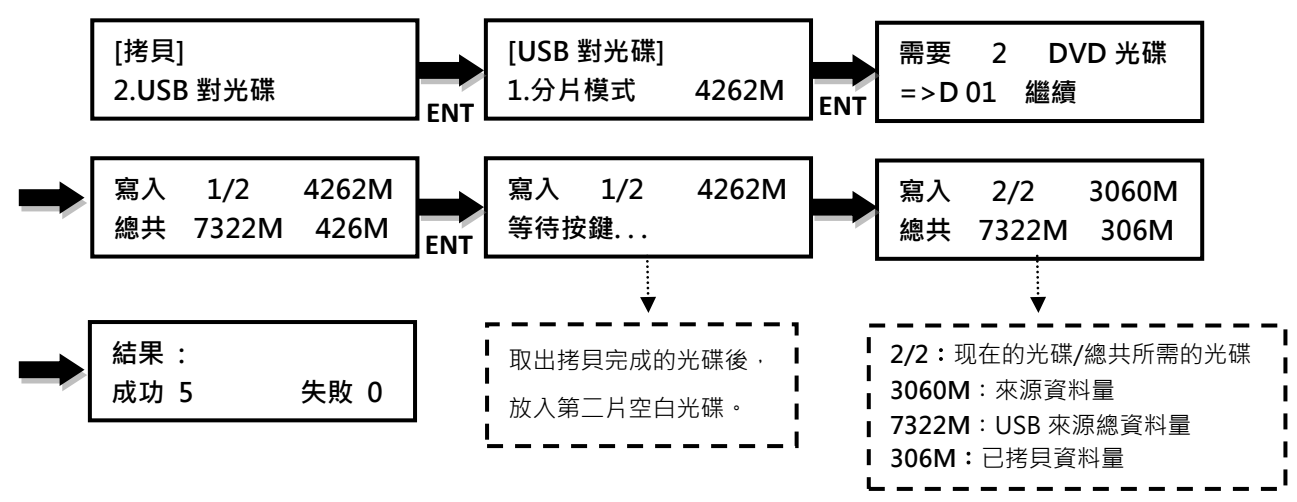

#### 1.2.2. 多節區模式

允許不同類型的小資料量 USB 備份到同一個光碟。以下面範例來說明, 第一 個來源為 100MB 資料量的 USB 拷貝至一張空白 CD 光碟。當拷貝完成, CD 光碟將自動退片。移除 USB 後,插入第二個來源 220MB 資料量的 USB,拷 貝至同一張 CD 光碟。拷貝完成後,光碟將存有兩個 USB 的資料。

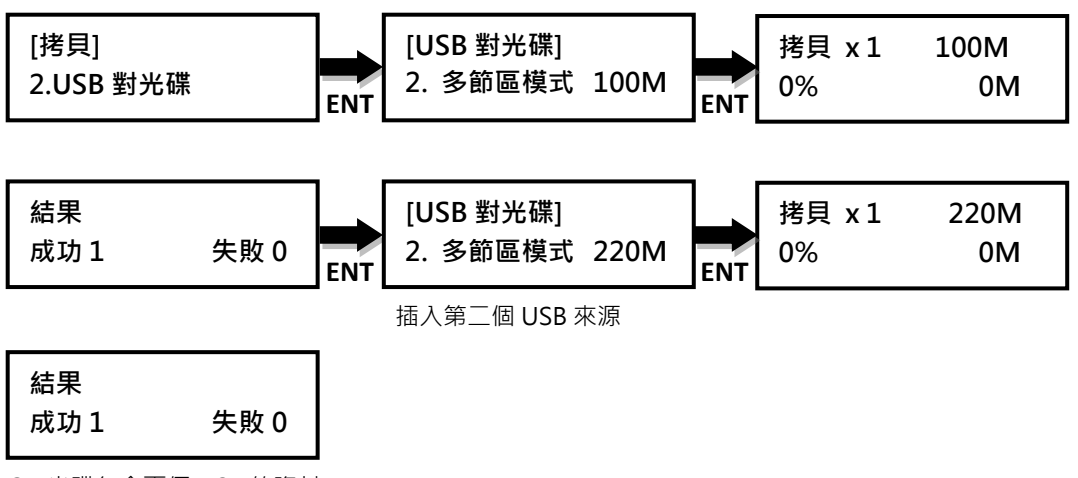

CD 光碟包含兩個 USB 的資料

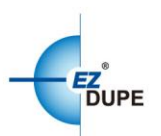

## 1.3. 光碟對 USB

<span id="page-8-0"></span>僅 Media Maven Plus 型號支援該功能.拷貝藍光/ DVD/ CD 光碟來源資料到 USB。支援的檔案系統格式為 FAT16/32 和 exFAT 的 USB。USB 既有的原始 資料將不會被刪除。每個光碟來源的資料將被以獨立的文件夾存放在 USB。

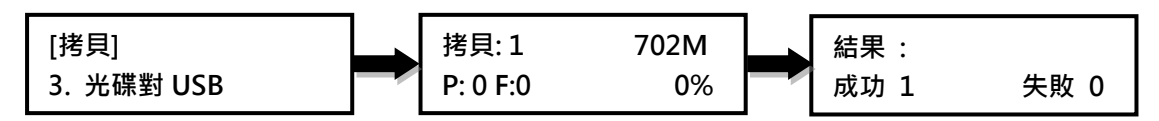

## 1.4. USB 對 USB

<span id="page-8-1"></span>此拷貝模式將 USB 來源資料拷貝到 USB 目標,僅有效的資料會被拷貝。支援 大部份的檔案系統格式,包含 Windows FAT16/32, exFAT, NTFS; Linux ext2/3/4; macOSHFS, HFS+, HFSX.

## 注意:

1.僅 Media Maven Plus 型號支援該功能

2. 完成拷貝後,目標的原始資料將被刪除。

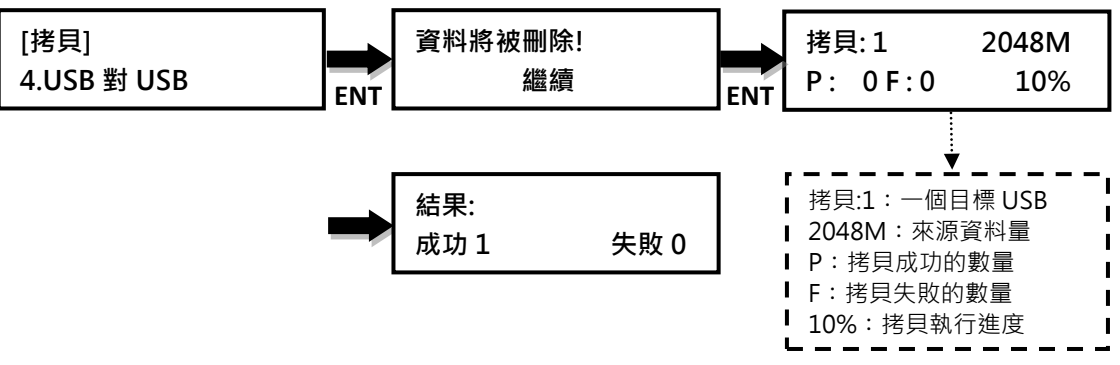

## 2. 模擬拷貝

<span id="page-8-2"></span>該命令模擬拷貝過程,並確保所有目標光碟是可用的。測試過程中没有任何 資料寫入到空白光碟。内建評估演算法,可驗證目標光碟成功拷貝的機率。

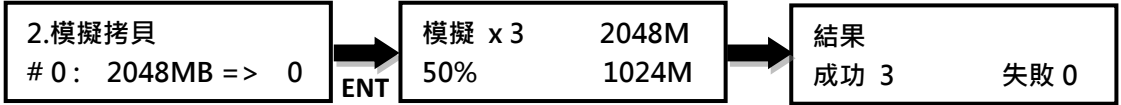

注意:該模式僅支援 BD-R, DVD-R and CD-R 光碟片。

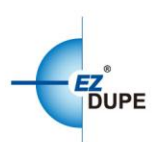

## <span id="page-9-0"></span>3. 拷貝並檢查

此命令將執行拷貝,並於拷貝完成後自動執行目標光碟資料檢查。特别適用 於音樂光碟拷貝。

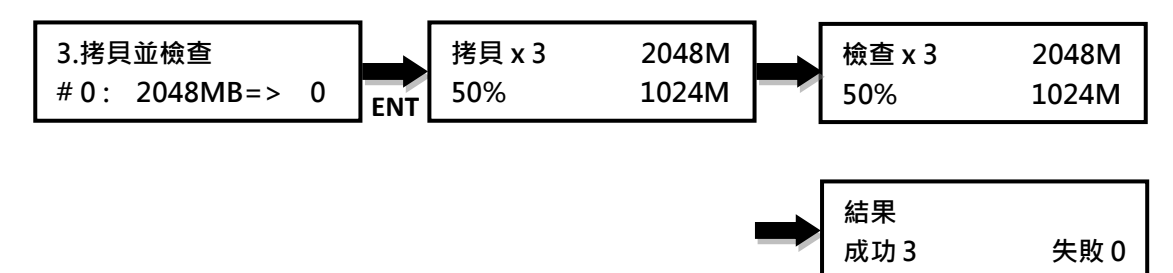

*注意:***檢查過程採用光碟可讀性逐一檢查拷貝的資料。這個過程中不比**對拷 貝的目標光碟與來源光碟的資料。而是針對拷貝後的目標光碟檢查可讀性。

#### <span id="page-9-1"></span>4. 拷貝並比對

此命令將執行拷貝過程,並立即自動將來源光碟和目標光碟做比對,確保目 標光碟完全拷貝來源光碟的資料。此命令對於藍光、DVD 光碟、資料光碟和 視頻 CD 特别有用。

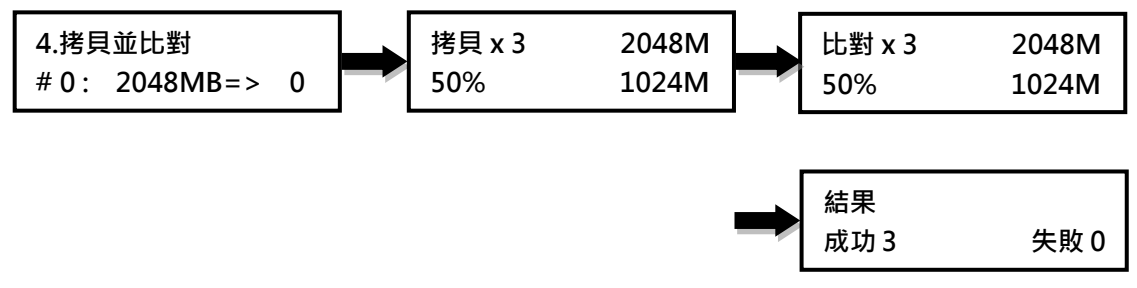

## 注意:

1.執行比較過程,來源光碟與目標光碟間採位對位逐一比較。

2. 此操作為確保所有目標光碟與來源光碟的資料都完全一致。

3. 此命令不適用於音樂 CD 光碟。

## 5. 檢查

<span id="page-9-2"></span>該命令將檢查目標光碟的可讀性。特别適用於音樂 CD 光碟拷貝的檢查。

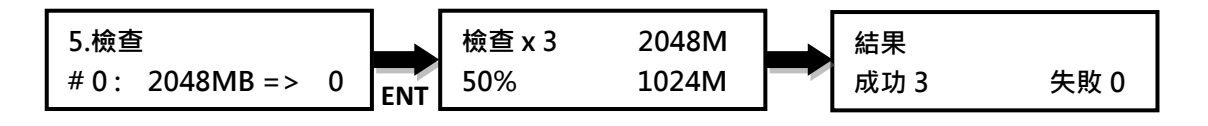

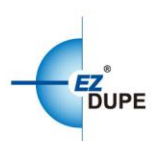

## <span id="page-10-0"></span>6. 比對

此命令會將拷貝的目標光碟與來源光碟比對,並確保拷貝的目標光碟準確的 拷貝了來源光碟的資料。特别適用於藍光、DVD 光碟、資料光碟和視頻 CD 光碟。

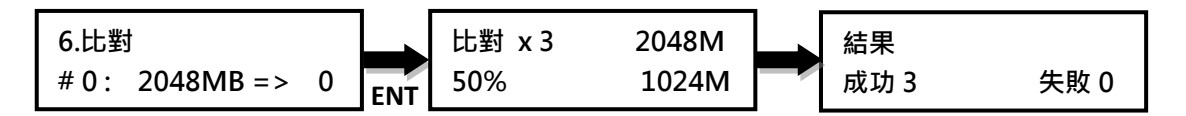

#### 7. 設定燒錄速度

<span id="page-10-1"></span>此命令允許設置的各類光碟的燒錄速度:CD 光碟 (資料光碟及視頻高密光 碟),音樂 CD 光碟,DVD 光碟,雙層 DVD 光碟(DVD DL),與藍光光碟 (BD-R SL、BD-R DL、BD-RE SL、and BD-RE DL)。

#### 可選擇的燒錄速度:

CD 光碟:1x, 2x, 4x, 8x, 10x, 12x, 16x, 20x, 24x, 32x, 36x, 40x (預設值), 44x, 48x, 50x, 52x, 56x, 最大值。

音樂 CD 光碟:1x, 2x, 4x, 8x, 10x, 12x, 16x, 20x, 24x, 32x(預設值), 36x, 40x, 44x, 48x, 50x, 52x, 56x, 最大值。

DVD 光碟:1x, 2x, 2.4x, 4x, 6x, 8x, 12x, 16x (預設值), 18x, 20x, 24x, 最大值。 DVD DL 光碟:1x, 2x (預設值), 2.4x, 4x, 6x, 8x, 12x, 16x, 18x, 20x, 24x, 最大 值。

藍光光碟:1x, 2x (預設值), 4x, 6x, 8x, 10x, 12x, 最大值。

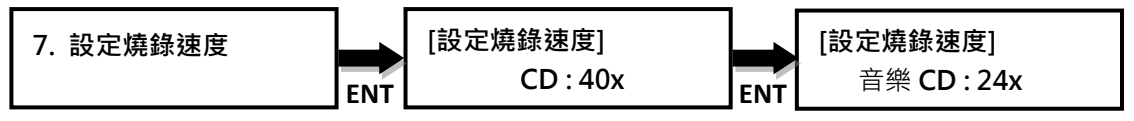

按▲▼選擇欲燒錄之速度

#### 8. 選擇來源

<span id="page-10-2"></span>此功能允許使用者將任何一光碟機切換成來源光碟機,包括如果已安裝硬 盤,亦可選擇作為來源。

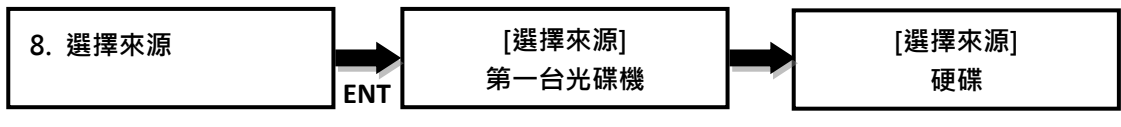

按▲▼選擇來源

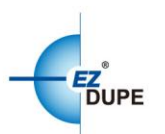

可選擇的來源:

第一台光碟機(預設值):選擇第一台光碟機做為來源光碟機。 [**硬碟**]:如果有安裝硬碟 ,則可選擇該硬碟做為來源 。 [D#1]Port:1:選擇#1 端口或其他任何端口作為來源。 自動選擇:系統會偵測放置來源光碟的端口,並自動將其設置為來源。

## <span id="page-11-0"></span>9. 編輯音樂 CD

## <span id="page-11-1"></span>9.1. 拷貝音軌

該命令允許從多個音樂 CD 音軌做選擇,結合與拷貝音軌至目標 CD 光碟。

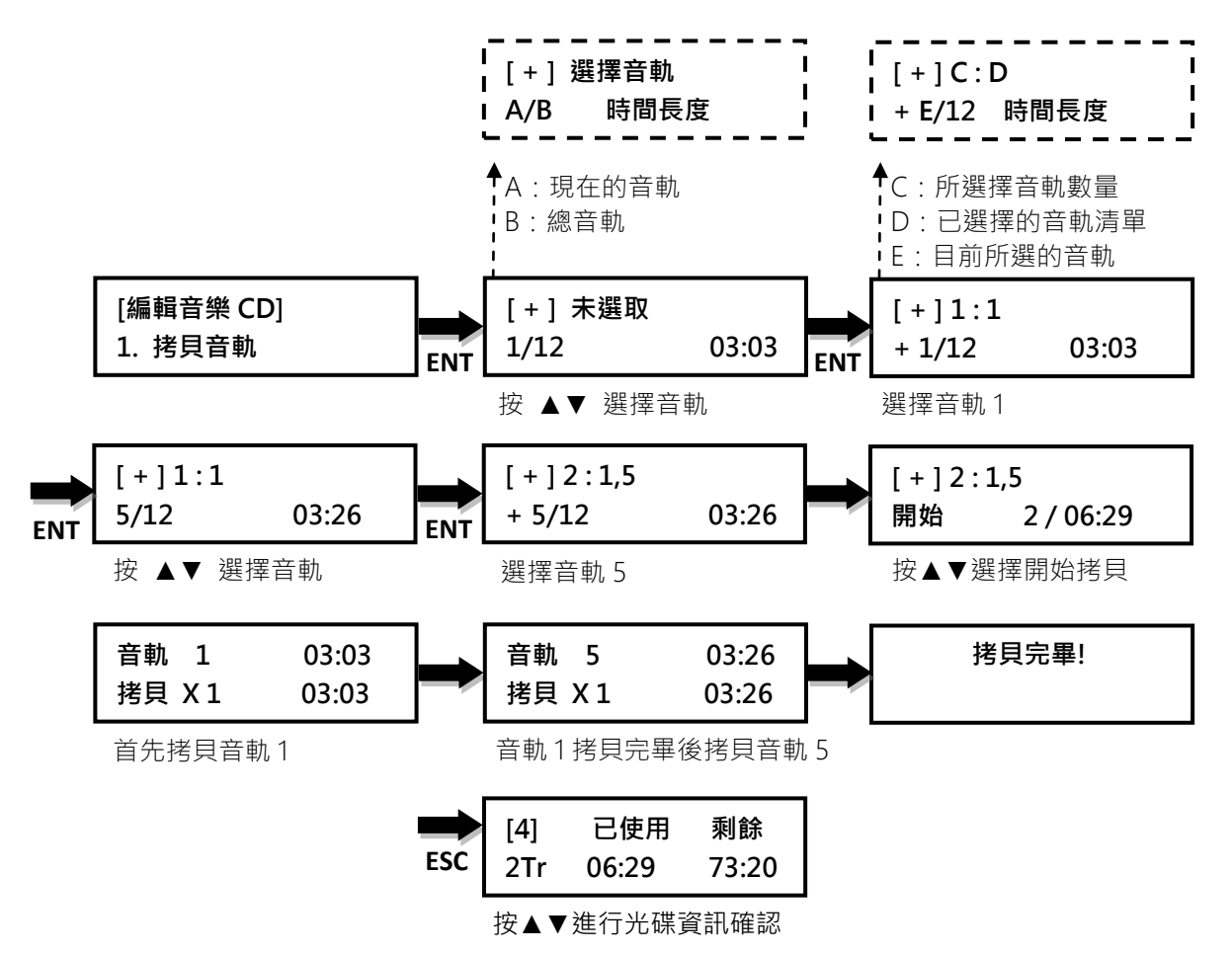

#### 注意:

1. 如果目標光碟仍有剩餘空間,則可再次執行此功能。

<span id="page-11-2"></span>2. 當目標光碟無剩餘空間,或無更多曲目要加入。請務必執行關閉光碟。

## 9.2. 關閉音樂 CD

此命令將關閉音樂 CD 光碟。完成音軌拷貝後,需要關閉光碟。否則光碟無法 在某些 CD / DVD 光碟播放器上播放。

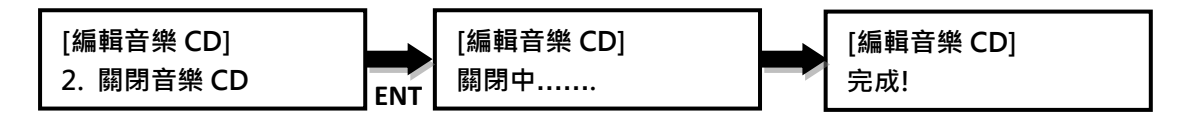

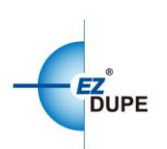

## 9.3. 顯示光碟資訊

<span id="page-12-0"></span>此命令允許查詢每個光碟的資訊。

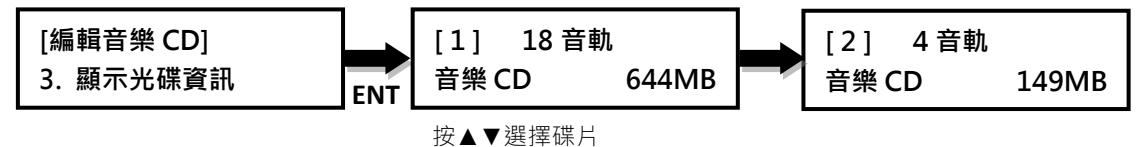

<span id="page-12-1"></span>10. 附屬功能

<span id="page-12-2"></span>10.1.檢查來源

拷貝機會檢查來源光碟,檢查來源光碟的完整性和品質。在拷貝開始之前, 執行此功能,確保來源光碟可以在拷貝機完整地被拷貝。

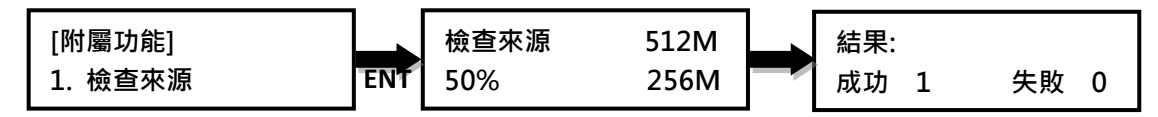

## 10.2.快速抹除

<span id="page-12-3"></span>對可重複寫入(RW)的媒體執行快速清除,供下次使用。

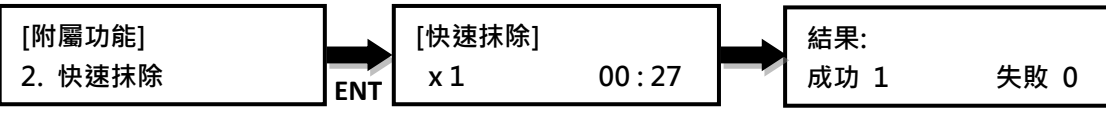

<span id="page-12-4"></span>注意:執行該功能時,不使用錄製(R)媒體。

#### 10.3.完整抹除

對可重複寫入(RW)的媒體執行快速清除,供下次使用。

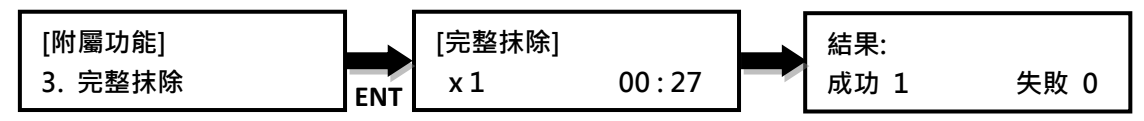

<span id="page-12-5"></span>注意:執行該功能時,不使用錄製(R)媒體。

## 10.4.退出所有托盤

同時退出在拷貝機中的所有光碟機托盤。

[附屬功能] 4. 退出所有托盤 **ENT**

有托盤

<span id="page-12-6"></span>左意:在第一層選單時雙點擊 ESC 鍵,可以退出所有的托盤。

## 10.5.顯示媒體資訊

此命令檢查置放於光碟機内的光碟,還有 USB 的訊息。

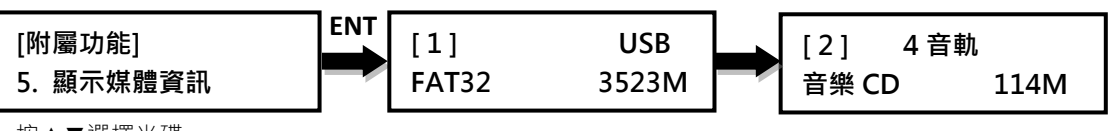

按▲▼選擇光碟

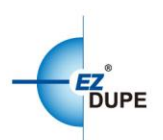

## 10.6.顯示裝置資訊

<span id="page-13-0"></span>顯示選定的光碟機型號、序號、韌體版本以及連接的控制器端口等資訊。

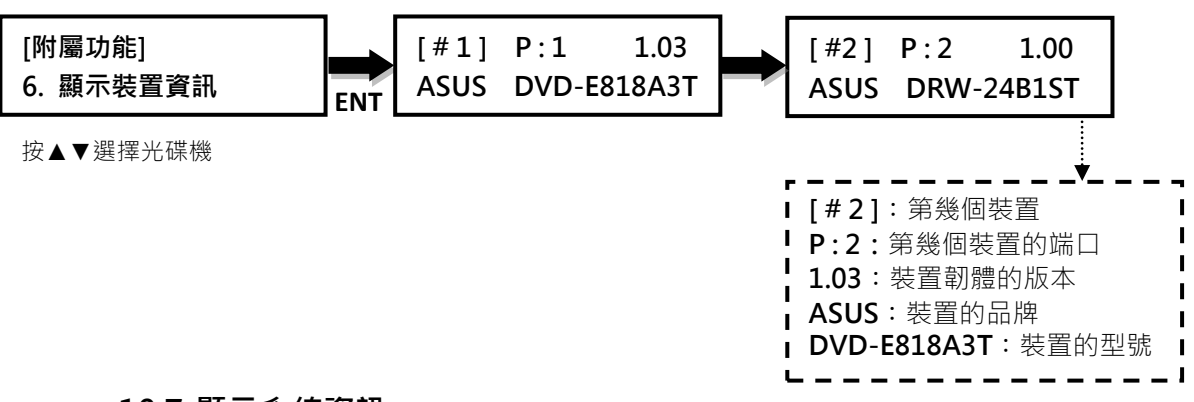

#### 10.7.顯示系統資訊

<span id="page-13-1"></span>顯示拷貝機(控制器)的型號、系統記憶體大小以及韌體版本等信息。

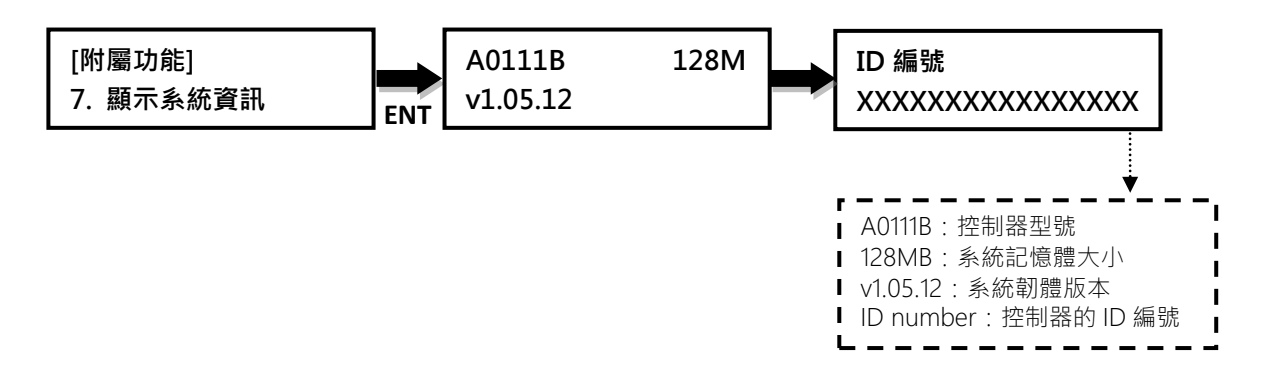

#### 10.8.系統韌體更新

<span id="page-13-2"></span>必要時可利用此功能升級拷貝機的韌體版本。完成後系統會自動關機並重新 啟動,開機完成後,即以新韌體運作(更新過程中,請勿自行重開機或關機)。 更新前請先從製造商取得適當的韌體更新檔案,將非壓縮過的韌體更新檔案 存在 CD/DVD 來源根目錄(請勿將檔案存在子目錄中),並插入來源端口。

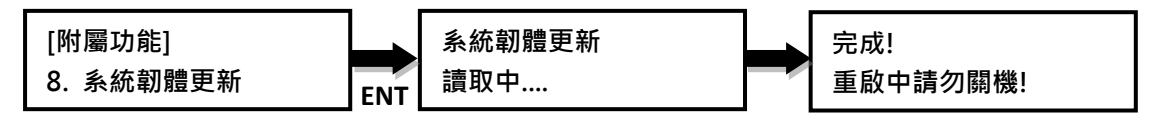

#### 10.9.拷貝計數器

<span id="page-13-3"></span>持續追蹤 CD、DVD 光碟拷貝成功和失敗的數量。共有三個選項:顯示計數 (顯示當前的拷貝計數),啟用計數器(啟用或關閉計數器)和清除計數器 (將計數器歸零)。

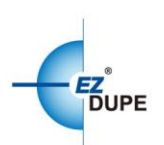

## 10.9.1. 顯示計數器

該命令可以顯示拷貝 CD、DVD 光碟成功和失敗的數量。當拷貝機關閉時, 計時器會自動清除歸零。

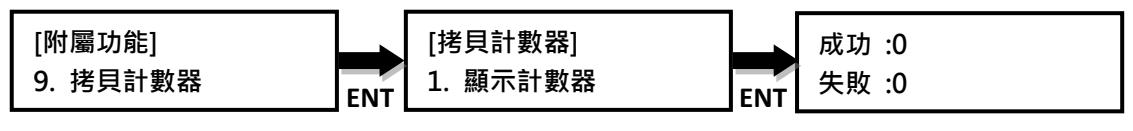

## 10.9.2. 啟動計數器

該命令允許啟動或關閉計數器。

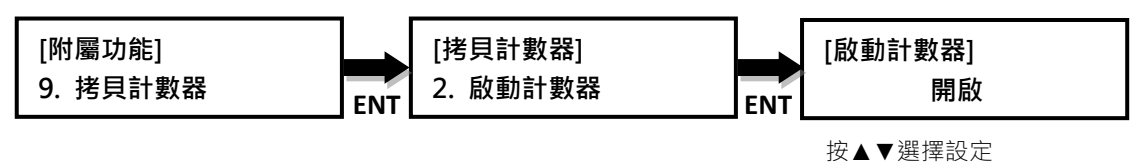

#### 10.9.3. 清除計數器

這個命令可以清除計數器。

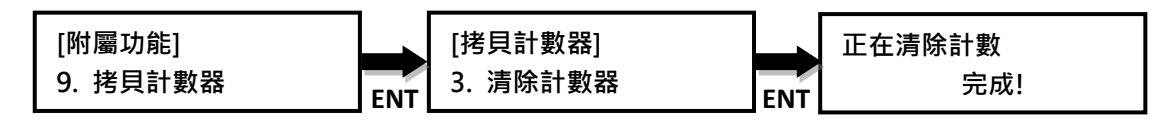

#### <span id="page-14-0"></span>11. 系統設定

#### <span id="page-14-1"></span>11.1.啟動選單

允許使用者設定開機後初始畫面的功能選項,所有主要的命令皆可被設定為 啟動選單。如:拷貝、模擬、拷貝並檢查、拷貝並比對、檢查、比對。

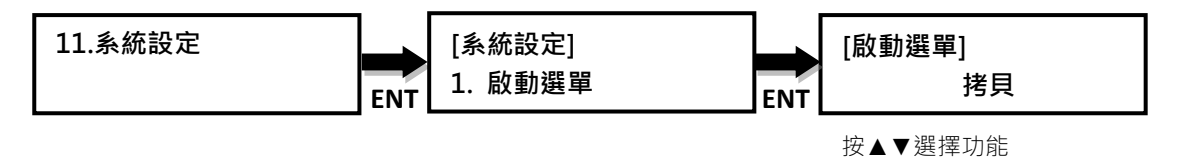

#### 11.2.自動開始運行

<span id="page-14-2"></span>該功能設定自動啟動所選命令所需的時間,從關閉(無自動啟動)到 120 秒。

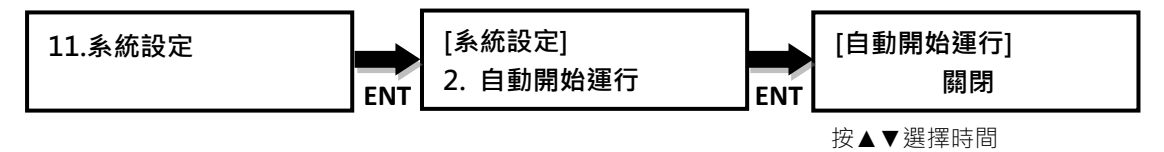

Media Maven/ Media Maven Plus 拷貝機 使用者手冊

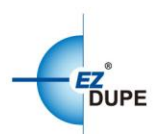

## 11.3.顯示模式

<span id="page-15-0"></span>允許使用者選擇最適合自己的顯示模式。

"基本型": 以進度條形式, 顯示來源 DVD 光碟的總資料量(MB)或來源 CD 光 碟的所需時間。

''顯示進行時間'':顯示拷貝進度的時間。

''顯示拷貝速度'':顯示拷貝過程的傳輸速度。

''進階型'':顯示拷貝完成的百分比、資料傳輸量以及來源的總資料量。

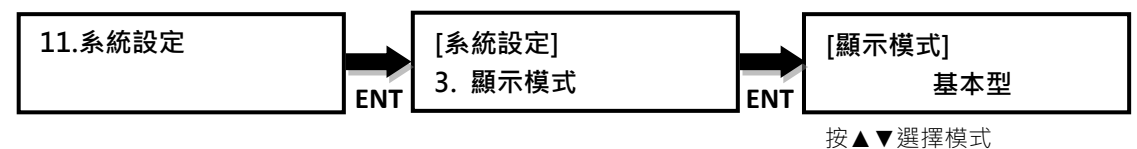

## 11.4.按鍵聲

<span id="page-15-1"></span>按操作鈕,開啟或關閉音频信號(蜂鳴聲)。

開啟:在按下按鈕或發生錯誤時,拷貝機會發出蜂鳴聲。

關閉:拷貝機不會在警示時發出蜂鳴聲。

**僅警告時鳴響:**僅發生錯誤時,拷貝機發出蜂鳴聲。

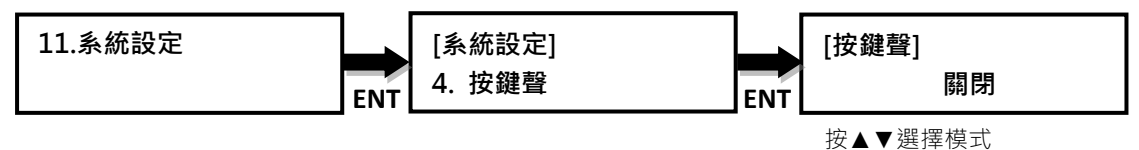

## 11.5.開機時托盤動作

<span id="page-15-2"></span>拷貝機開機或初始化時,允許光碟機退出光碟托盤。 退出全部光碟:拷貝機將退出置放有光碟的托盤。 不動作:拷貝機將不退出任何托盤。 退出全部目標片:拷貝機僅彈出目標光碟機的托盤。 退出來源:拷貝機僅退出來源光碟機的托盤。 退出全部托盤:拷貝機將退出所有托盤,不論是否置放有光碟。

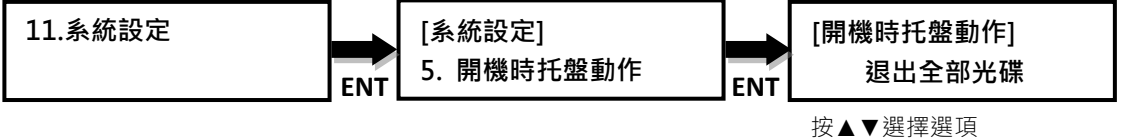

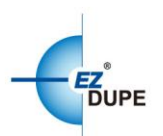

## 11.6.設定讀取速度

<span id="page-16-0"></span>設置拷貝機讀取來源光碟的讀取速度。

#### 可選擇讀取速度:

CD光碟:1x, 2x, 4x, 8x, 10x, 12x, 16x, 20x, 24x, 32x, 36x, 40x, 44x, 48x, 50x, 52x, 56x(預設值),最大值。

DVD 光碟:1x, 2x, 2.4x, 4x, 6x, 8x, 12x, 16x, 18,x 20x, 24x(預設值),最大值。 藍光光碟:1x, 2x, 4x, 6x, 8x(預設值), 10x, 12x, 最大值。

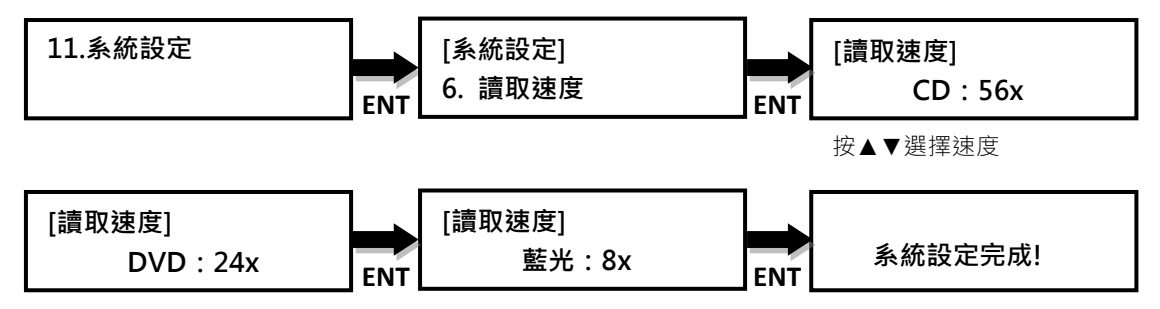

## 11.7.設定比對速度

<span id="page-16-1"></span>設定來源與拷貝完成的目標光碟的比對速度。

## 可選擇比對速度的範圍:

CD 光碟:1x, 2x, 4x, 8x, 10x, 12x, 16x, 20x, 24x, 32x, 36x, 40x(預設值), 44x, 48x, 50x, 52x, 56x, 最大值。

DVD 光碟:1x, 2x, 2.4x, 4x, 6x, 8x, 12x, 16x(預設值), 18x, 20x, 24x, 最大值。 藍光光碟:1x, 2x, 4x(預設值), 6x, 8x, 10x, 12x, 最大值。

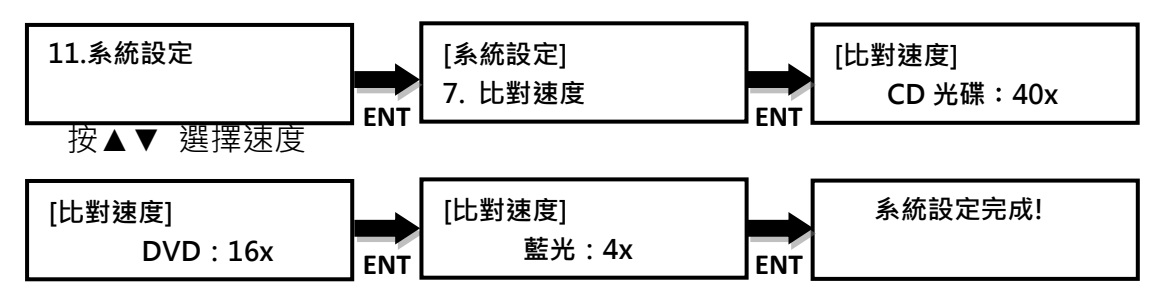

#### 11.8.忽略讀片不良位置

<span id="page-16-2"></span>允許拷貝機忽略來源光碟無法彌補的讀片不良位置。

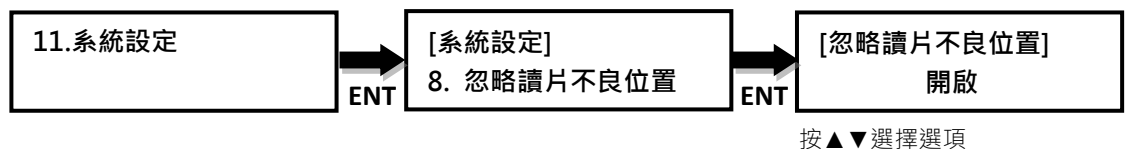

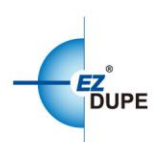

## 11.9.顯示語言

<span id="page-17-0"></span>中文(預設值)、English。

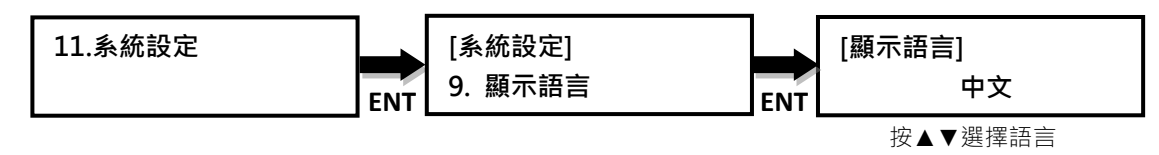

#### 11.10. 恢復成出廠設定

<span id="page-17-1"></span>該功能將使拷貝機恢復成出廠設定。

## *警告:*除非經技術人員授權指示,否則不要使用此功能。

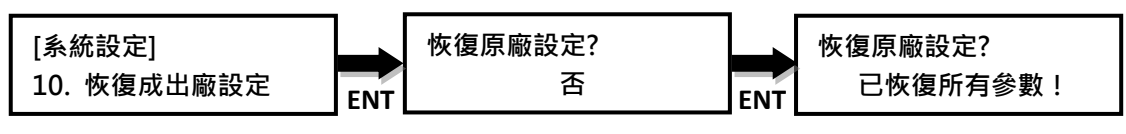

<span id="page-17-2"></span>按▲▼選擇選項

## 11.11. 進階設定

## 11.11.1. 開機時間

使用者可設置開機時間 3~120 秒, 預設值為 10 秒。

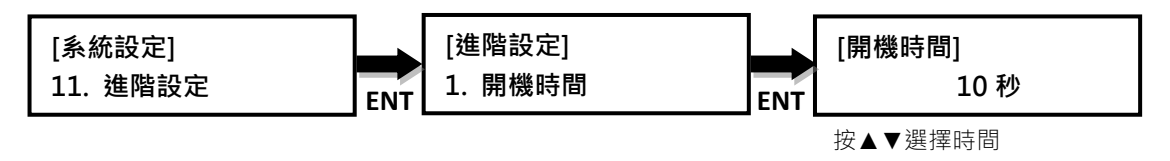

## 11.11.2. 設定 CD 片超燒

允許 CD 光碟燒錄超過原本的容量大小。目標光碟片的容量大小必須與來源相 同。

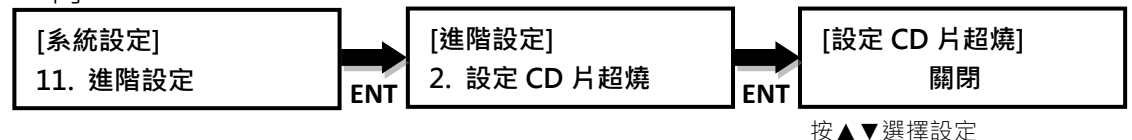

#### 11.11.3. 設定開機密碼

允許使用者對拷貝機設置密碼,防止未經授權的使用。密碼可以最多 6 個字 符。如果選擇不啟用﹐則無密碼被設置並且返回設置子選單。用▲▼來選擇 所需的字符:如果選擇啟用,密碼必須使用以下引導輸入。按 ENTER 而不選 擇任何字符,則表示空格。按 BACK 取消密碼設置流程。啟用密碼,則拷貝 機重新啟動後則會要求輸入所設定之密碼。

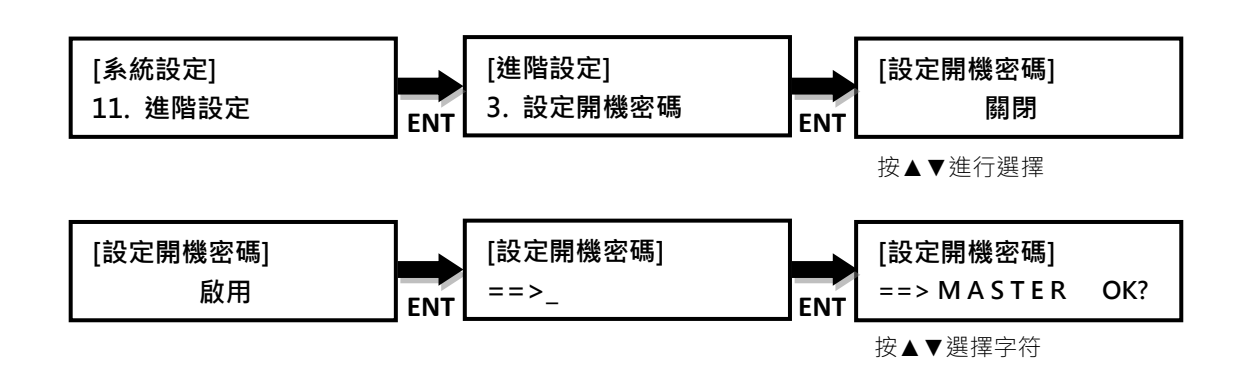

## 11.11.4. 設定進入系統設定密碼

**DUPE** 

允許使用者設置密碼,以防止系統被未經授權的修改任何設定。

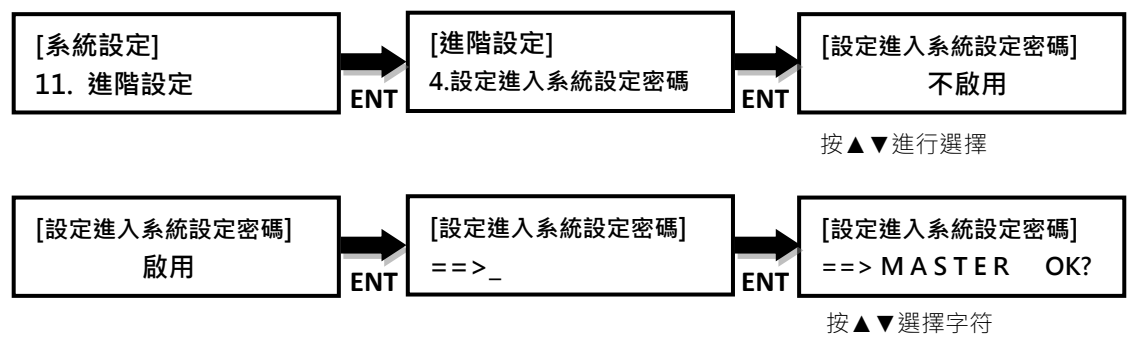

## 11.11.5. 複製 CD-TEXT

允許複製來源 CD-TEXT 至目標光碟片。

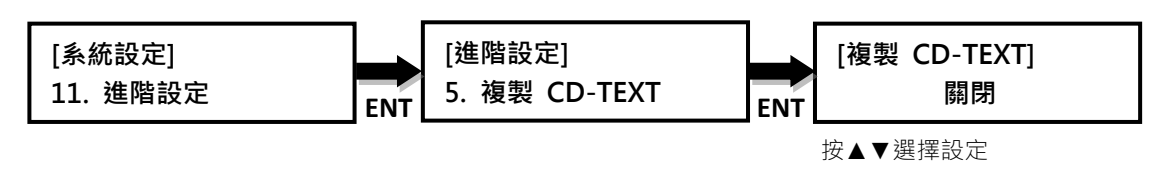

## 11.11.6. 複製 CD UPC/ISRC

允許複製來源 UPC/ISRC 至目標光碟片。

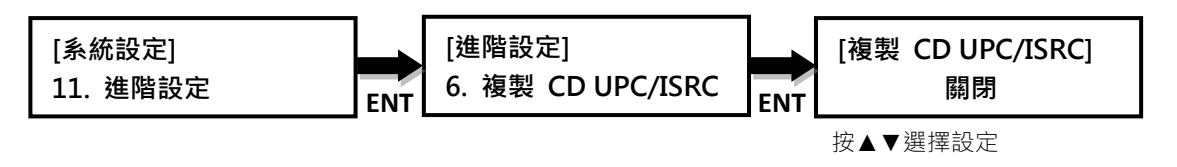

## 11.11.7. 複製 CD+G

允許複製來源 CD+G 檔案至目標光碟片。

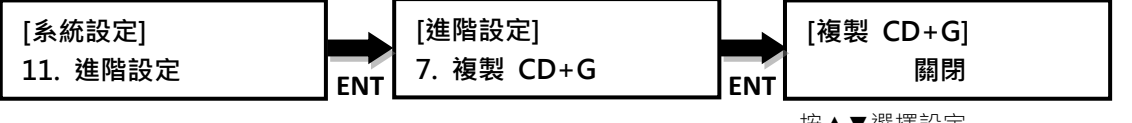

按▲▼選擇設定

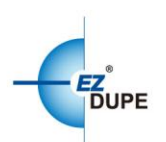

## 11.11.8. 自動抹除

允許對於可重複寫入的 CD 或 DVD 光碟片做檔案抹除。

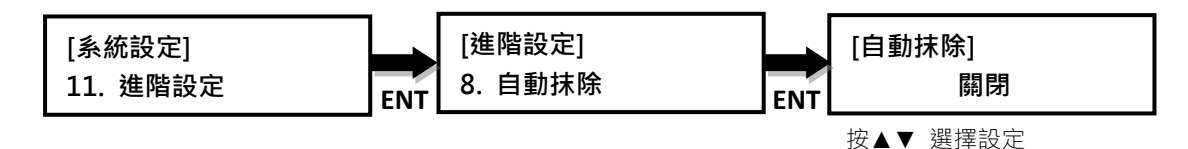

#### 11.11.9. 間隙搜尋

針對音樂光碟的音軌間隙做間隙搜尋。如果開啟此功能,拷貝機將對此音樂 光碟片做全片的間隙搜尋,並且完全拷貝至目標光碟片。如果關閉此功能, 音軌間隙將會以固定的兩秒鐘填補。

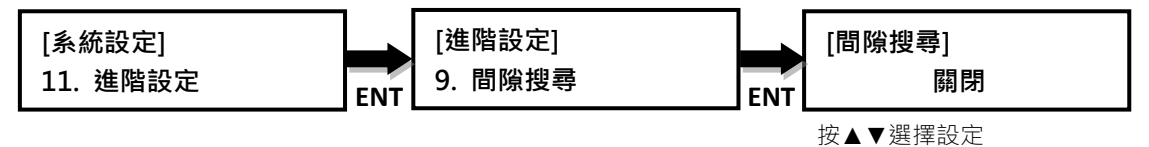

#### 11.11.10. 跳層斷點

第 0 層斷點為切換第一層(L0)至第二層(L1)的地方。拷貝機允許使用者設定斷 點的選項。

**參照來源片:** 拷貝機將根據來源的跳層斷點, 燒錄至目標光碟片。

最佳化:拷貝機將自動產生一個最佳位置,並且燒錄成跳層斷點。

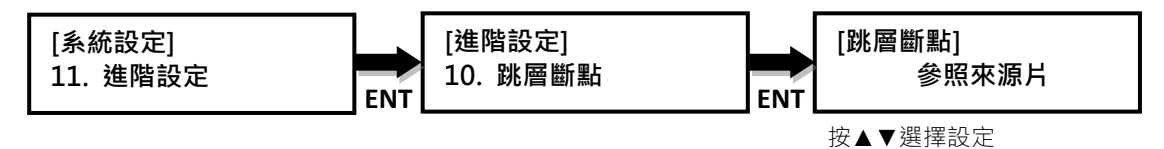

#### 11.11.11. 顯示任務耗時

允許顯示執行任務所耗時數於面板上。

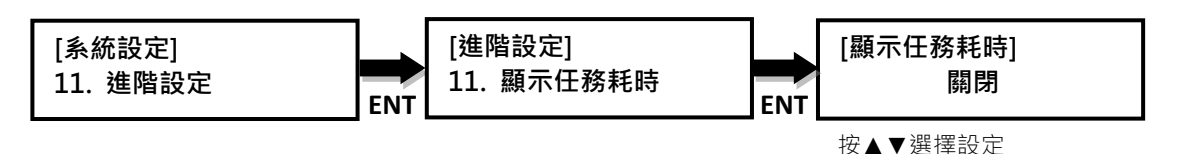

#### 11.11.12. 時區設定

允許用戶根據 GMT 來設置時區,做為特定時區的光碟片時間戳。設定範圍:  $GMT+13~GMT-12$ 

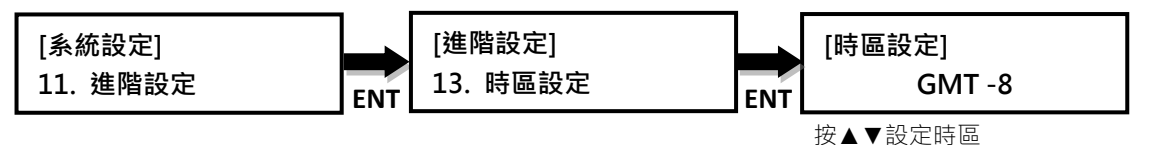

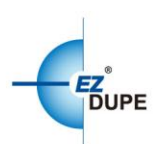

## 11.11.13. 顯示映像檔名稱

當來源為硬碟的時候,允許顯示映像檔名稱於螢幕上。

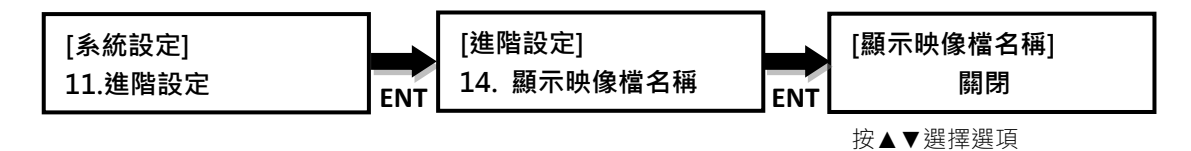

#### 12. 硬碟管理

<span id="page-20-0"></span>這個命令是用於裝有硬盤的拷貝機。

注意: 此功能僅在裝有硬盤拷貝機使用。如果拷貝機没有硬盤, 此功能將不 會顯示在選單。

#### <span id="page-20-1"></span>12.1.選取映像檔

允許選擇存儲在硬盤裡的映像檔作為來源。按▲▼選擇硬盤裡的映像檔,選 定後按 ENT 進行確認,而 BACK 鍵則為取消選擇。

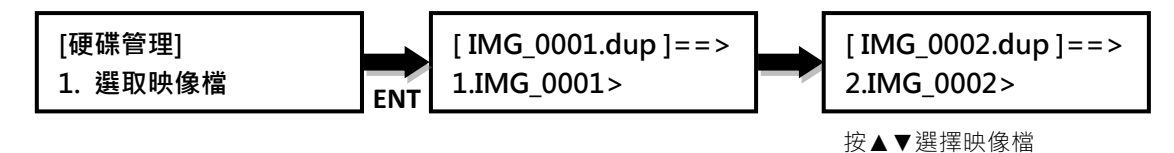

#### 12.2.將來源片存成映像檔

<span id="page-20-2"></span>從來源 CD/ DVD/藍光光碟將資料或信息傳輸到硬盤。當映像檔傳輸完畢後, 光碟來源隨即退盤,並且切換硬盤為來源。

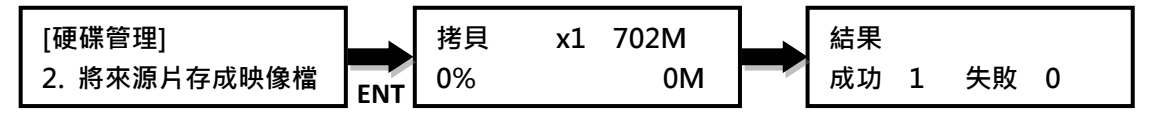

注意:選擇光碟機或硬盤做為來源,請參考 8.選擇來源

#### 12.3.顯示映像檔資訊

<span id="page-20-3"></span>顯示被儲存在硬盤裡各映像檔的格式和内容大小。

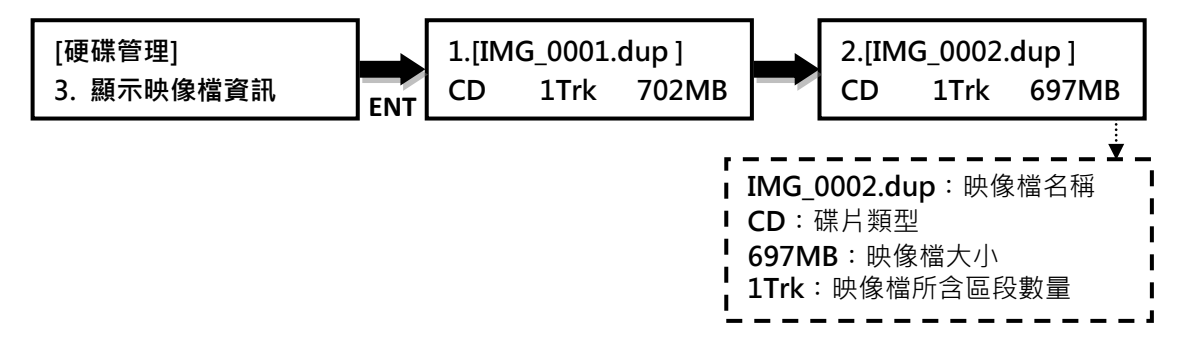

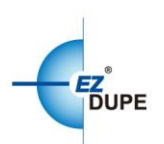

## 12.4.變更映像檔名稱

<span id="page-21-0"></span>使用者可重新命名儲存在硬盤内的每個映像檔,更方便使用者識别檔案。 (最多 8 個字符)

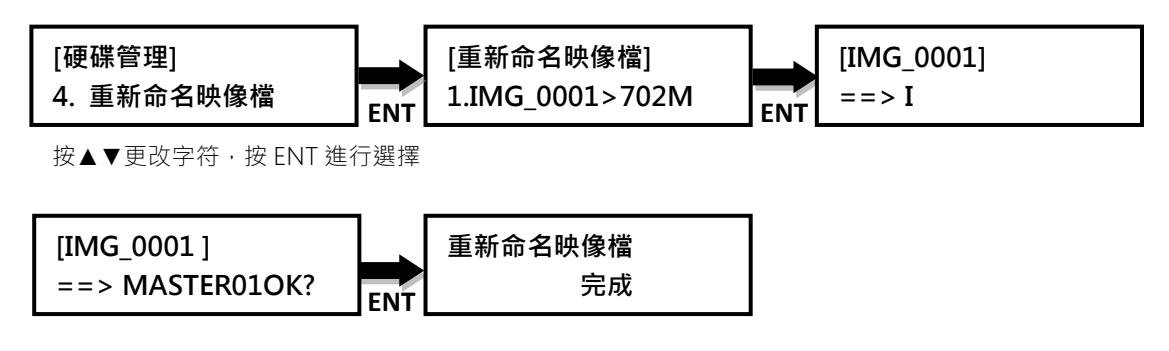

## 12.5.刪除映像檔

<span id="page-21-1"></span>此功能可以刪除儲存在硬盤裡的任何不再需要的映像檔。

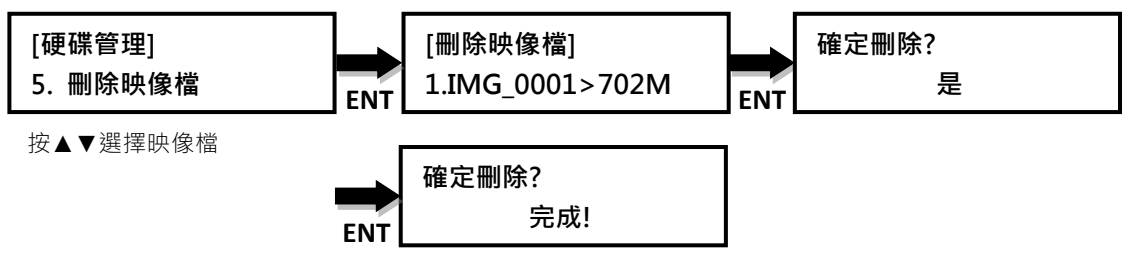

## 12.6.顯示硬碟資訊

<span id="page-21-2"></span>顯示硬盤的信息,如硬盤容量大小,文件的數量和剩餘容量。

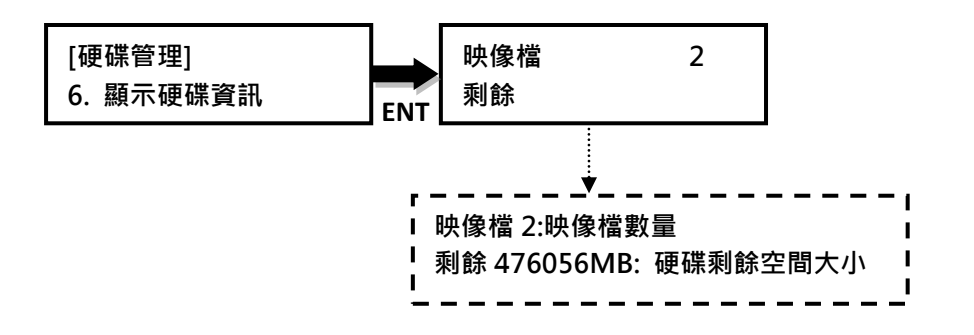

## 12.7.將硬碟格式化

<span id="page-21-3"></span>使用者可格式化硬盤。

*警告:*此動作將會遺失所有存在硬盤的映像檔。

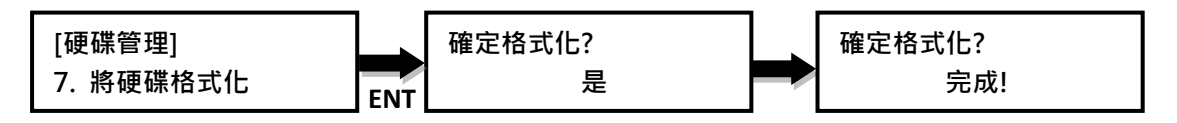

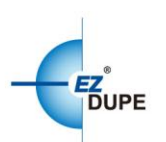

## <span id="page-22-0"></span>12.8.硬碟設定

12.8.1. 自動載入硬碟拷貝

此功能將從來源光碟加載至硬盤,並自動將映像檔拷貝到目標光碟。

''不啟動此功能'':關閉此功能。

''同步拷貝並儲存'':當來源光碟拷貝至空白目標光碟的同時。該來源光碟的 資料也被製作成映像檔存儲在硬盤裡。

''先儲存後再拷貝'':完成加載映像檔至硬盤後,自動開始拷貝流程。將硬盤 裡的映像檔拷貝至所有目標光碟。映像檔被存儲在硬盤里[TEMP]的分區。

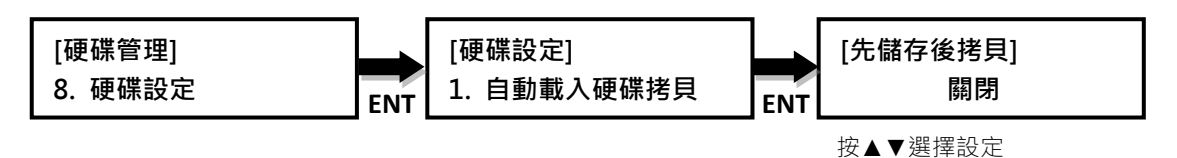

#### 12.8.2. 映像檔失敗時動作

如果映像檔無法正常加載,該選項可自動刪除映像檔或儲存映像檔。

刪除: 系統將自動刪除錯誤的映像檔。

保留: 系統將儲存此映像檔。

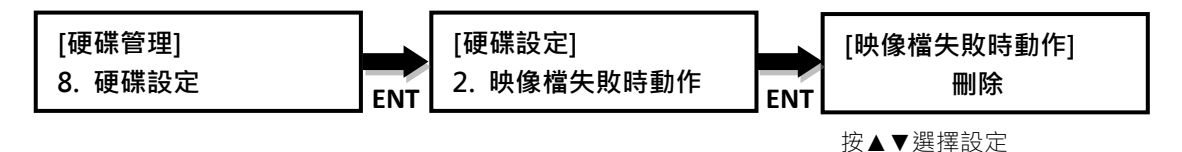

#### 12.8.3. 預設選取映像檔

使用者可選擇預設映像檔

''最後被選取的映像檔'':允許使用者手動選擇哪個映像檔作為預設使用。

''第一個映像檔'':系統自動將最早被建立的映像檔設定為預設值。

''最後一個映像檔'':允許將最新建立映像檔設為預設值。

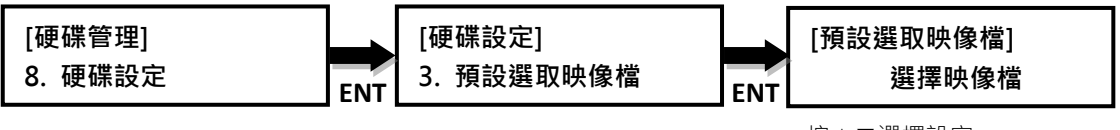

按▲▼選擇設定

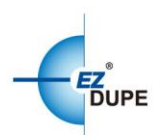

# <span id="page-23-0"></span>IV. 基本故障排除

根據以下簡易步驟,快速準確完成故障排除。

- 1:拷貝機無法開啟或單元不過單。
- a. 檢查單源線與單源插座,確保單源連接無誤。
- b. 檢查拷貝機後方的單源開關,確保正確的電源供應。
- c. 使用其他單源線(與電腦所用的單源線相同)測試,除排線材引起的故障。

2:來源無法被讀取。

a. 更換來源。該品質不佳或錯誤的來源可能導致無法拷貝。

b. 翻拍來源至另一張光碟,質量差或有錯誤翻拍的來源可能導致無法拷貝。

c. 更換來源光碟機做測試。

d. 確認來源為標準的 ISO 格式。

3:高失敗率。

a. 更換媒體類型,某些媒體類型不兼容於光碟機。質量差的媒體也會造成高的 失敗率。

b. 降低拷貝速度,並嘗試另一個拷貝程序。降低速度可增加拷貝過程的穩定性。 c.檢查可更新的韌體版本,韌體更新可能解決預期外的問題。

4:機器在拷貝過程中鎖住了。

a. 按住 ESC 鍵中止拷貝程序。拷貝程序取消後, 選單將回溯到最後執行的功能 項目。

b. 如果取消按鍵不起作用,則關閉拷貝機電源,停滯 5 秒鐘,重新開啟電源。

c. 更換來源。錯誤或質量差的來源將導致在拷貝過程中的特定點鎖死。

5:機器上的按鈕没有功能。

a. 拷貝機可能在在執行程序。在拷貝機進行程序同時按下按鈕是不會被執行 的,除非有其他指定功能。

b. 可能按鈕故障。請聯繫我们的技術支援部門了解更多信息。

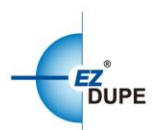

6:其中一個光碟機無法打開和/或 LED 不亮。

a. 如果拷貝機背後有 USB 端口, 電源接通之前。請檢查 USB 開關, 並確認開 關處於關閉位置。

b. 如果光碟卡在光碟機内, 將迴紋針或安全銷插入位於光碟機下方的針孔,並輕 輕按壓。

執行該步驟請確認電源是否已關閉。接着按壓光碟機的 EJECT 鍵數次, 測試光 碟機托盤是否正常。

7:空白 CD/DVD/藍光光碟無法被光碟機所辨識。

a. 將該空白光碟放置於另一個光碟機測試,故障的光碟機無法辨識空白光碟。

b. 更換其他張空白光碟, 損壞的空白光碟是無法被光碟機所辨識。